# Software Packages

Y. İlker TOPCU, Ph.D.

www.ilkertopcu.net

We would like to acknowledge Prof. W.L. Winston's "Operations Research: Applications and Algorithms" (slides submitted by Brooks/Cole, a division of Thomson Learning, Inc.) and Prof. J.E. Beasley's lecture notes which greatly influence these notes...

We retain responsibility for all errors and would love to hear from readers...

# LINDO

#### LINDO

- Linear, INteractive, and Discrete Optimizer
- A software for solving
  - Linear Programming
  - Integer Programming
  - Quadratic Programming
- The underlying algorithm used by LINDO's internal engine is the Revised Simplex Method with Product form Inverse.

#### Classic LINDO Trial Version

- 150 constraints
- 300 variables
- 30 Integer variables

## Installing Lindo

- Install trial version of Classic LINDO <a href="https://www.lindo.com/index.php/ls-downloads">https://www.lindo.com/index.php/ls-downloads</a>
- by downloading the Lindo 6.1 zip file <a href="https://www.lindo.com/downloads/lnd61.zip">https://www.lindo.com/downloads/lnd61.zip</a>

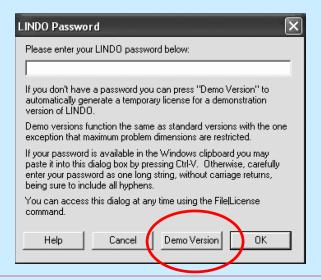

#### User's Manual

https://www.lindo.com/index.php/ls-downloads/user-manuals

### **LINDO**

User's Manual

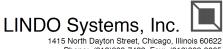

Phone: (312)988-7422 Fax: (312)988-9065 E-mail: info@lindo.com WWW: http://www.lindo.com

## Opening Window

When you start LINDO, there will be a blank window

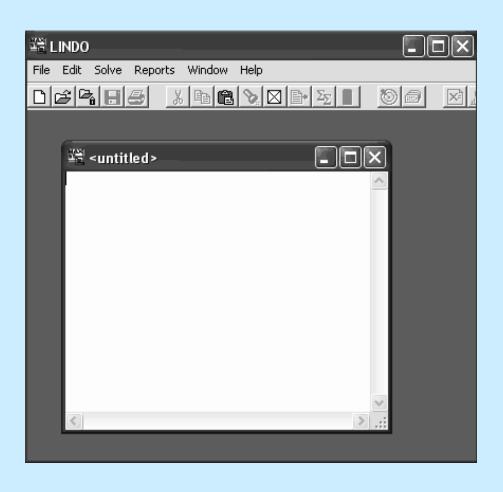

## Entering a model

- A LINDO model has a minimum requirement of three things:
  - an objective
  - variables
  - constraints
- The first word in a model must be either MAX or MIN
- After MAX or MIN, enter the **formula** (objective function)
- The variables of the formula are decision variables
- Enter the letters ST (subject to, s.t.) on the next line
- Enter the constraints in the following lines in the order of
  - $\square$  Formula, constraint sign (<, >, =), constant
- The end of the constraints is signified with the word END

## Modeling Statements

- They may appear after the END statement in a mode
  - ☐ FREE urs variable
    - (The default: sign restriction '≥ 0')
  - ☐ GIN integer variable
  - □ INT 0-1 variable

## Model Syntax

- LINDO has a limit of eight characters in the names of variables and constraints
- Names must begin with an alphabetic character followed by additional characters with the exception of the following: ! ) + - = < >
- LINDO is not case sensitive. All input is converted to upper case internally by LINDO
- LINDO recognizes only five operators: +, -, >, <, =
- LINDO will not accept parentheses as indicators of a preferred order of precedence. All operations in LINDO are ordered from left to right.

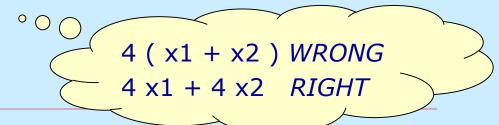

## Model Syntax

- Only variables and their coefficients are permitted on the left-hand side of a constraint equation
- Only constant values are permitted on the right-hand side of a constraint equation
- Objective functions and constraints may be split over multiple lines
- Comments may be placed anywhere in a model A comment is denoted by an exclamation mark '!' Anything following the exclamation mark on the current line will be considered as a comment.
- To name a constraint, you must start the constraint with its name terminated with a right parenthesis ')'.

#### Example: A staff scheduling model

```
X<day> = Number of of employees we start on day <day>
MIN
        100 XMON + 100 XTUE + 100 XWED + 100 XTHU + 100 XFRI
      + 100 XSAT + 100 XSUN
SUBJECT TO
SUN)
                     XWED + XTHU + XFRI + XSAT + XSUN(>=
                                                             18
MON)
      XMON
                          + XTHU + XFRT + XSAT + XSUN >=
                                                             16
TUE)
                                 + XFRT + XSAT + XSUN >=
                                                             15
     XMON + XTUE
WED)
     XMON + XTUE + XWED
                                         + XSAT + XSUN >=
                                                             16
THU)
     XMON + XTUE + XWED + XTHU
                                                + XSUN >=
                                                             19
FRI)
     XMON + XTUE + XWED + XTHU + XFRI
                                                             14
                                                        >=
SAT)
             XTUE + XWED + XTHU + XFRI + XSAT
                                                             12
                                                       >=
END
GIN
```

## Formulation Report

- Select the Formulation command from the Reports menu
- Select All for rows to view
- There will now be a new window on your screen titled "Reports Window"

## Solving the model

- Select the Solve command from the Solve menu
- LINDO will begin by trying to compile the model
- If there are errors, it diplays "Lindo Error Message Window"
- If there are no errors, it displays a "Status Window"
- When the solver is finished, it will prompt you to determine if you wish to do sensitivity and range analysis.
- Optimal solution (and allowable ranges) will be inserted at the "Reports Window"

## **OPEN SOLVER**

#### OpenSolver

- An Excel VBA add-in that extends Excel's built-in Solver with more powerful solvers
- OpenSolver is free, open source software
- No limits on the size of problem you can solve
   As many variables and constraints as your computer memory allows
  - Be aware that large problems can be slow to solve

#### OpenSolver

OpenSolver offers a range of solvers
 for use in Excel, including Open Source, <u>COIN-OR CBC optimization engine</u>

which can solve large Linear and Integer problems.

## Installing OpenSolver

- Install freeware OpenSolver
  <a href="https://opensolver.org/installing-opensolver/">https://opensolver.org/installing-opensolver/</a>
- by downloading the OpenSolver Linear zip file <a href="https://sourceforge.net/projects/opensolver/files/latest/download">https://sourceforge.net/projects/opensolver/files/latest/download</a>
- Extract the files from the .zip file to create your OpenSolver folder
- Then double click on the OpenSolver.xlam file. This will open Excel and load OpenSolver
- A window will automatically pop-up in Excel, click "Enable Macros"

## Installing OpenSolver

You can now find OpenSolver in your "Data" tab in Excel on the top right side of your spreadsheet

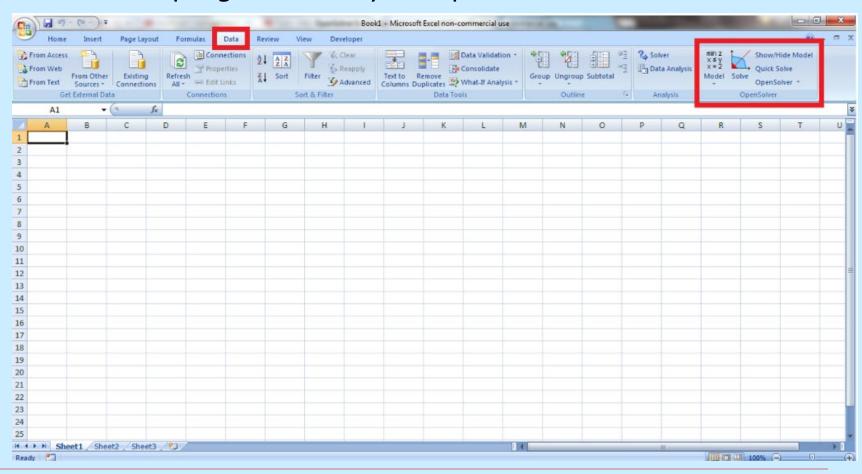

## Installing OpenSolver

- In the Data tab, Click OpenSolver About OpenSolver
- Check the box "Load OpenSolver when Excel Starts"

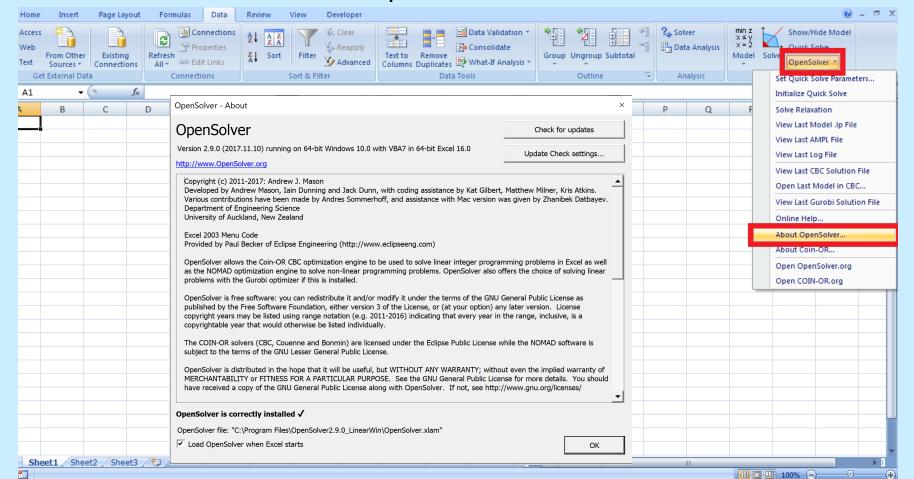

#### User's Manual

https://opensolver.org/using-opensolver/

| 4  | Α | В     | С      | D      | E | F  | G |
|----|---|-------|--------|--------|---|----|---|
| 1  |   |       |        |        |   |    |   |
| 2  |   | Desks | Tables | Chairs |   |    |   |
| 3  |   |       |        |        |   |    |   |
| 4  |   | 60    | 30     | 20     |   |    |   |
| 5  |   | 8     | 6      | 1      |   | 48 |   |
| 6  |   | 4     | 2      | 1.5    |   | 20 |   |
| 7  |   | 2     | 1.5    | 0.5    |   | 8  |   |
| 8  |   |       | 1      |        |   | 5  |   |
| 9  |   |       |        |        |   |    |   |
| 10 |   |       |        |        |   |    |   |

|    | Α | В     | С      | D      | E                            | F  |
|----|---|-------|--------|--------|------------------------------|----|
| 1  |   |       |        |        |                              |    |
| 2  |   | Desks | Tables | Chairs |                              |    |
| 3  |   |       |        |        |                              |    |
| 4  |   | 60    | 30     | 20     | =SUMPRODUCT(B\$3:D\$3;B4:D4) |    |
| 5  |   | 8     | 6      | 1      | =SUMPRODUCT(B\$3:D\$3;B5:D5) | 48 |
| 6  |   | 4     | 2      | 1.5    | =SUMPRODUCT(B\$3:D\$3;B6:D6) | 20 |
| 7  |   | 2     | 1.5    | 0.5    | =SUMPRODUCT(B\$3:D\$3;B7:D7) | 8  |
| 8  |   |       | 1      |        | =SUMPRODUCT(B\$3:D\$3;B8:D8) | 5  |
| 9  |   |       |        |        |                              |    |
| 10 |   |       |        |        |                              |    |

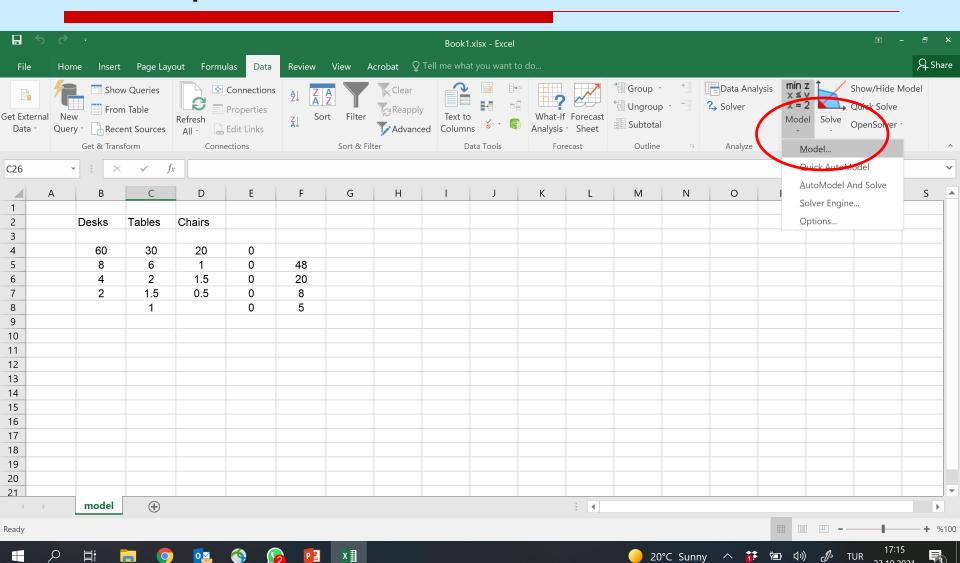

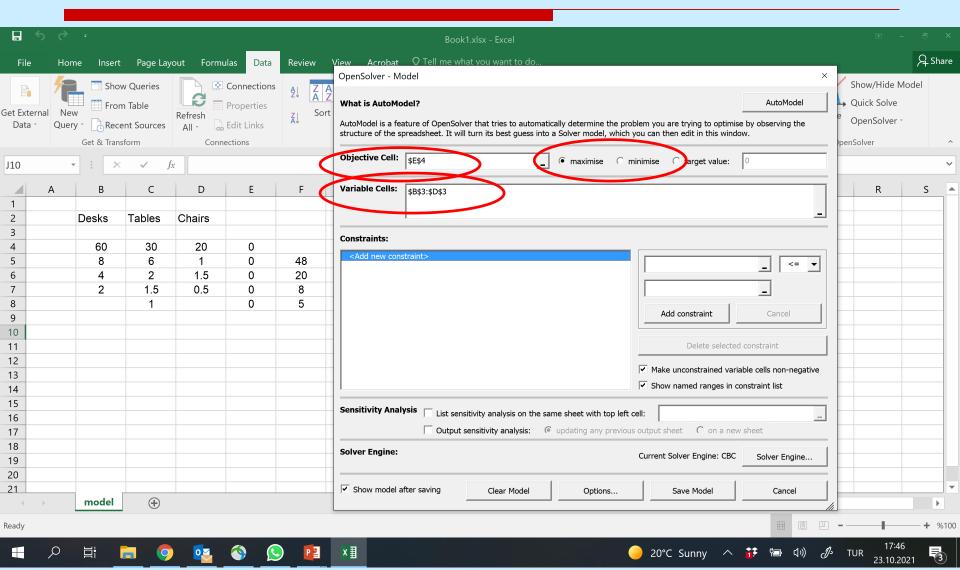

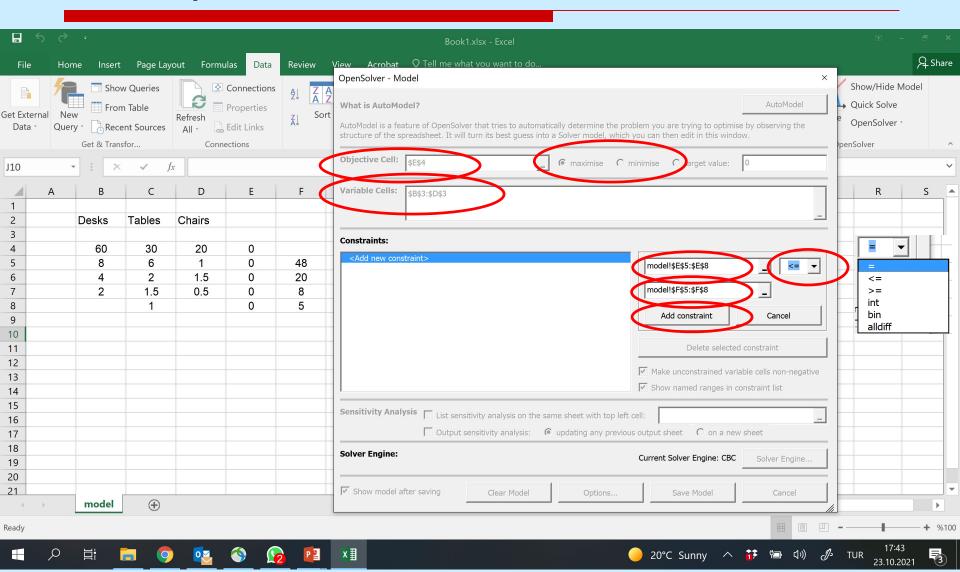

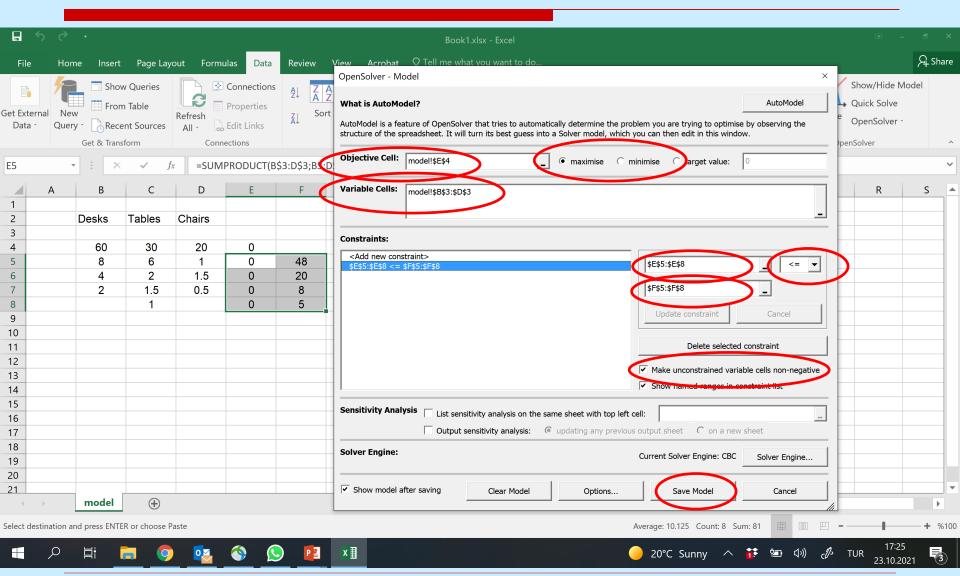

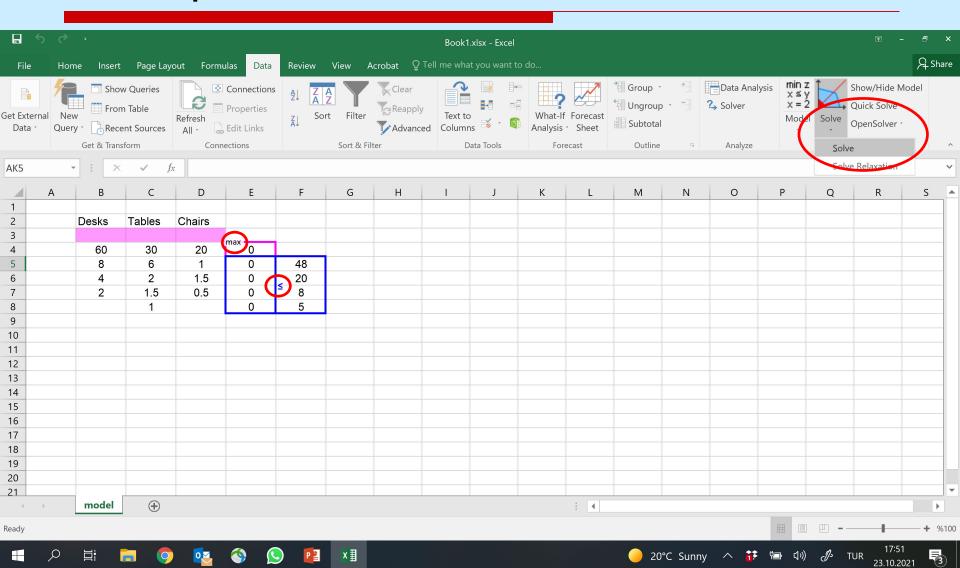

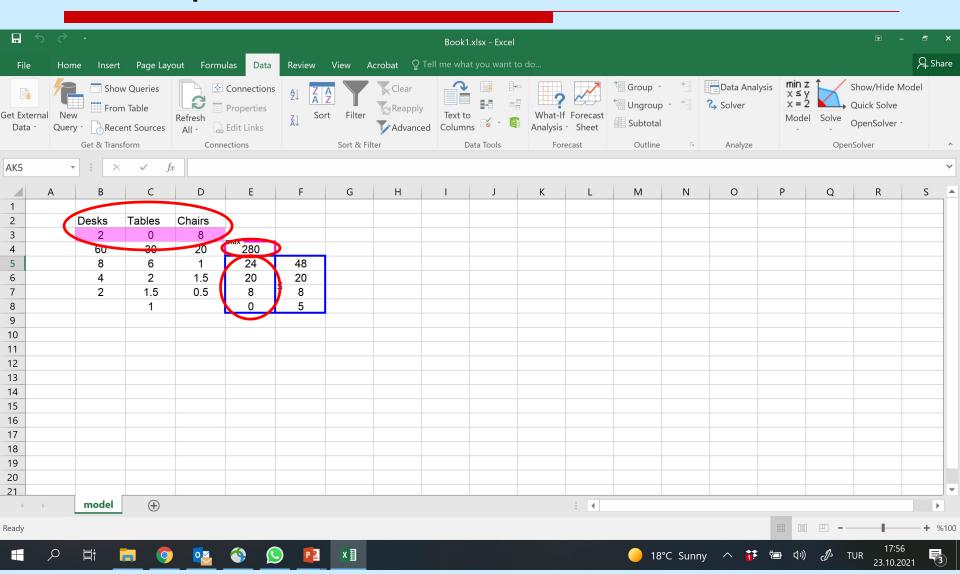